# Inskam

# Wi-Fi Průmyslový endoskop ALS 100

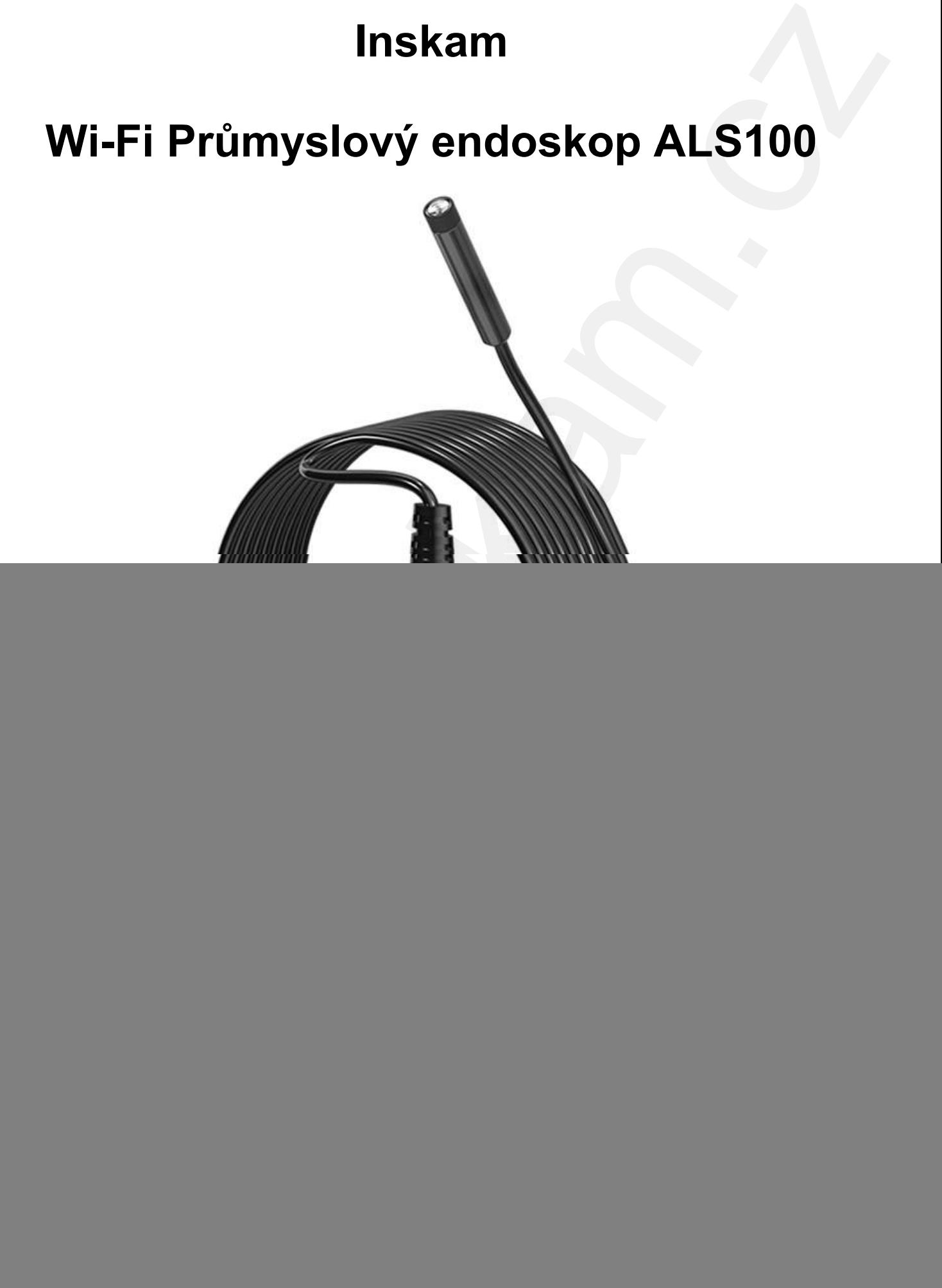

Uživatelská příručka

Před použitím si pečlivě přečtěte tento návod k použití! A uschovejte si jej pro pozdější řešení nečekaných problémů s produktem.

### Popis produktu

![](_page_1_Picture_2.jpeg)

## Stažení aplikace

#### Přístroje se systémem Android:

- 1) Naskenujte si QR kód níže, stáhněte a nainstalujte si aplikaci Amzscope.
- 2) Nebo si v Google play vyhledejte aplikaci Amzscope a nainstalujte si ji.

### Apple přístroje:

Vyhledejte si v Apple App Store aplikaci Amzscope a nainstalujte si ji.

![](_page_2_Picture_6.jpeg)

### Návod pro uživatele

- 1) K nabíjení endoskopu použijte napájecí adaptér 5 V a 1 A. Počkejte, dokud se nerozsvítí zelené světlo indikátoru nabíjení.
- 2) Podle předchozích pokynů si stáhněte a do přístroje nainstalujte aplikaci Amzscope.
- 3) Zapojte kabel objektivu do jeho konektoru v endoskopu.
- 4) Dlouhým stisknutím tlačítka Napájení na 3 sekundy se endoskop zapne. Indikátor zapnutí bliká, čeká na připojení k přístroji.
- 5) Klikněte na ikonu Nastavení v hlavním menu chytrého telefonu a poté se připojte kliknutím na WLAN / Wi-Fi (název Wi-Fi je ALS\*\*\*-xxx, heslo Wi-Fi: 12345678).

![](_page_2_Picture_13.jpeg)

3

6) Po úspěšném připojení přestane modrá indikátor blikat, kliknutím na ikonu aplikace Amzscope si zobrazíte video v reálném čase.

![](_page_3_Picture_1.jpeg)

### Funkce aplikace

![](_page_3_Figure_3.jpeg)

### Technické parametry

![](_page_3_Picture_129.jpeg)

4

# Nabíjení

Doporučujeme použít nabíjecí zařízení 5 V a 500 mA nebo 1 A (poznámka: nelze použít nabíječku s vyšším napětím, než 6 V, jinak se spálí baterie v produktu). Pokud neznáte napětí a proud své nabíječky, použijte k nabíjení produktu počítač pomocí datového USB kabelu. Při napětí 5 V a proudu 500 mA trvá úplné nabití produktu asi 2 hodiny. Po úplném nabití indikátor nabíjení změní barvu z červené na zelenou. www.instantine must alternation of the Single between the Single between the Single monocleus and the small interference and the model monocleus was the model model model model model model model model model model model mod

## Řešení problémů

#### 1. Produkt nelze nabíjet

- a) Zkontrolujte, zda se jedná nabíječku 5V a 1A.
- b) Vyměňte datový kabel.

(Pro nabíjení nelze použít nabíječku přesahující 6 V.)

#### 2. Obrázek se nezobrazuje

- a) Zkontrolujte, zda jste se úspěšně připojili k Wi-Fi s názvem (ALS\*\*\*-xxx).
- b) Při instalaci aplikace se ujistěte, že všechna vyskakovací okna kliknou na Allow (Povolit).
- c) Vyčistěte aplikaci a restartujte ji.

#### 3. Obraz je po určité době používání přerušený

- a) Restartujte aplikaci, v aplikaci vyskočí whether to switch to data flow (zda přepnout na datový tok), klikněte prosím na Don't switch (Nepřepínat).
- b) Kvůli slabé baterii vypněte produkt, nabijte jej a restartujte.

#### 4. Obraz občas zamrzne

Zkontrolujte, zda nedochází k rušení z routerů nebo z jiných Wi-Fi zařízení v okolí. Před připojením vyberte volné místo nebo vypněte okolní rušící zařízení.

## Ochrana životního prostředí

Elektrické produkty by neměly být likvidovány s domácím směsným odpadem. Obraťte se na místní úřad a zjistěte si, kde jsou nejbližší sběrné dvory nebo recyklační kontejnery. bektrické produkty by neměly být likvidovány s domácím s měsným odpadem.<br>kortice a na místní úřad a zjistěte si, kde jsou nejbližší sběrné dvory nebo<br>cyklační kontejnery.<br>mysletní sou nejbližší sběrné dvory nebo<br>mysletní s

**Distributor** Sunnysoft s.r.o. Kovanecká 2390/1a 190 00 Praha 9 Česká republika www.sunnysoft.cz